# Room Swap

### Booking Selector

#### $\blacktriangleright$  Select the room you wish to swap.

Home My Room Assignment Room Swap Manage My Dining On-Campus Housing Contract Housing Contract Cancellation Log Out

#### **Booking Selector**

Please select a booking from the options below.

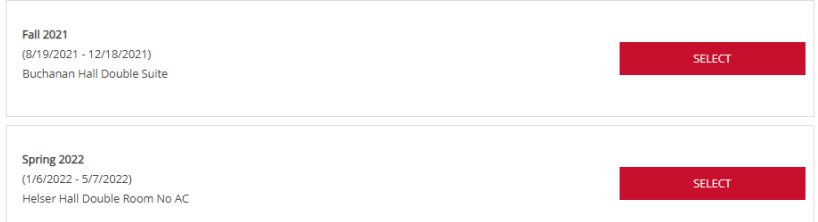

### Room Swap Preferences

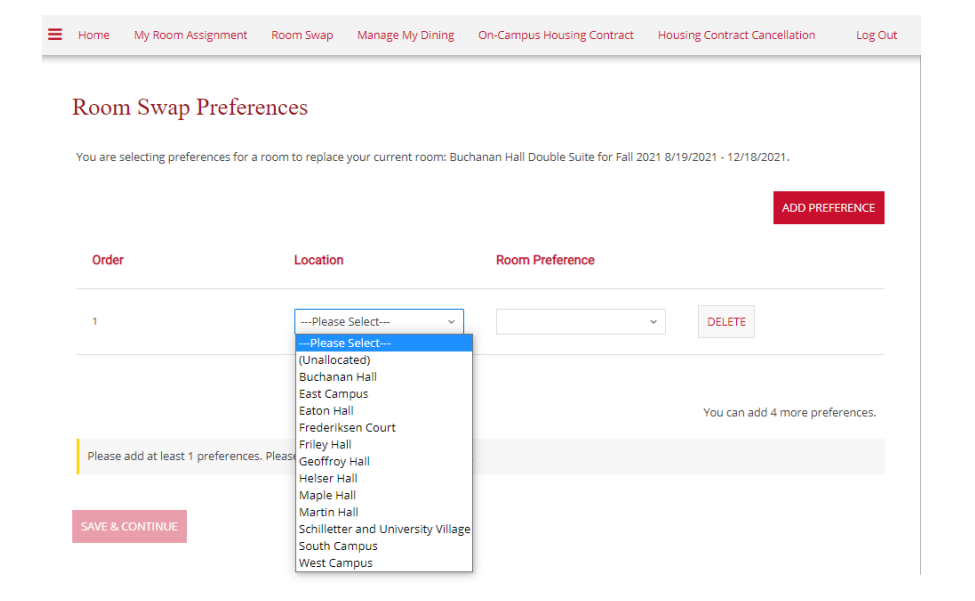

#### **Room Swap Preferences**

You are selecting preferences for a room to replace your current room: Buchanan Hall Double Suite for Fall 2021 8/19/2021 - 12/18/2021.

Home My Room Assignment Room Swap Manage My Dining On-Campus Housing Contract Housing Contract Cancellation

Log Out

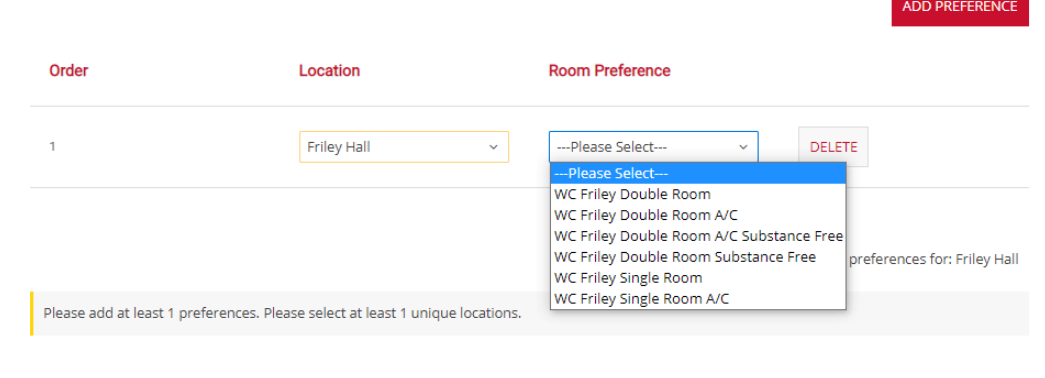

 $\mathbf{z}$  .

### Room Swap Preference Continued

- Click Add Preference
	- **In Location select the Hall or** apartment you want to swap into.
	- When you select a Hall, all the rooms that are available to you will appear.
	- $\blacktriangleright$  Select the type of room you are looking for.
- You may have up to 5 preferences selected.
- Once done select Save and Continue.

## Room Swap Management

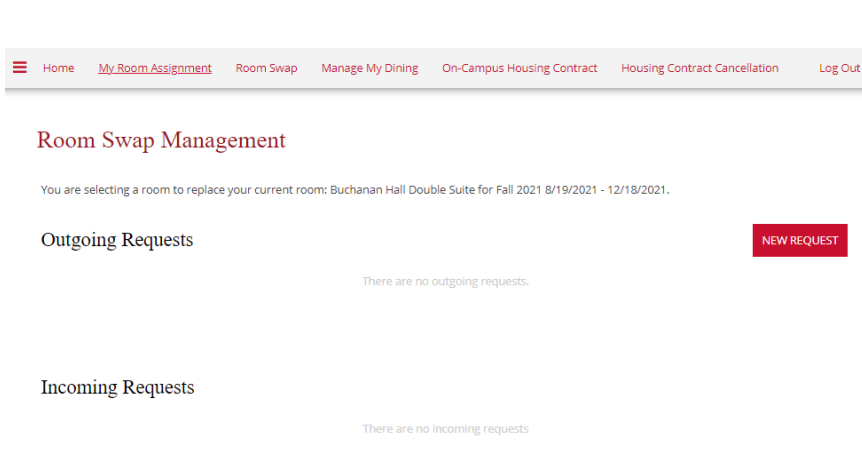

- This page will show you any Requests from another student wanting to room swap with you.
- You will also see all the requests that you have selected in Outgoing requests
- To look for a room to swap, select New Request.

## Room Swap Search

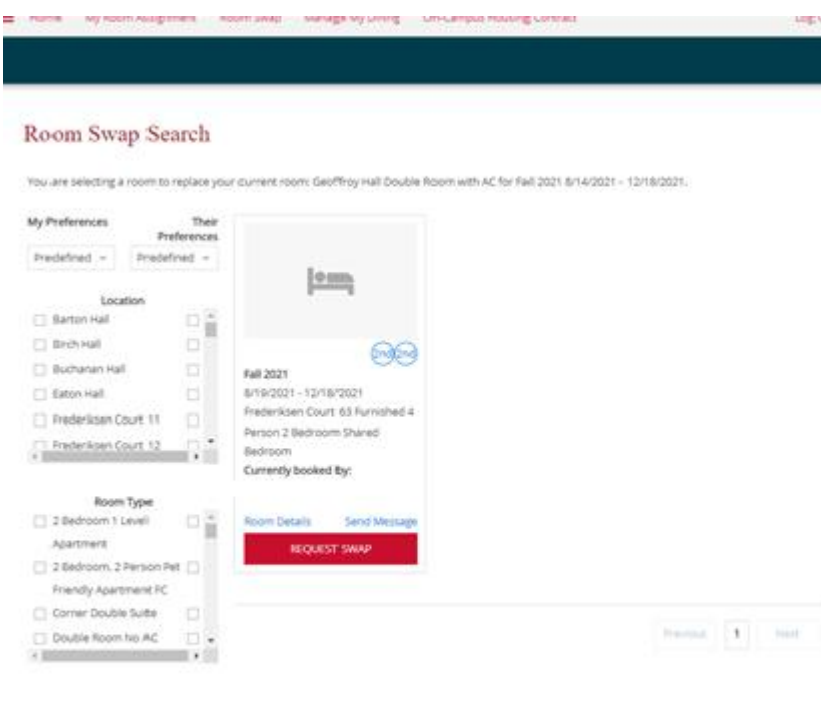

GO BACK

- In this section you will see anyone who you match with when you selected preferences.
	- $\blacktriangleright$  The two circles that have 2<sup>nd</sup> in them represent that the 2 apartments are both users 2nd preferred choice when looking for a room.
- If you see a room you want to swap with hit the Request Swap button.
	- $\blacktriangleright$  This will send the other student an incoming request for that room.
	- ▶ Your outgoing Requests will show the room you have just requested.
- You can also view room details and message the student if you want to request more information before you start the swapping process.

### Room Swap Search Continued

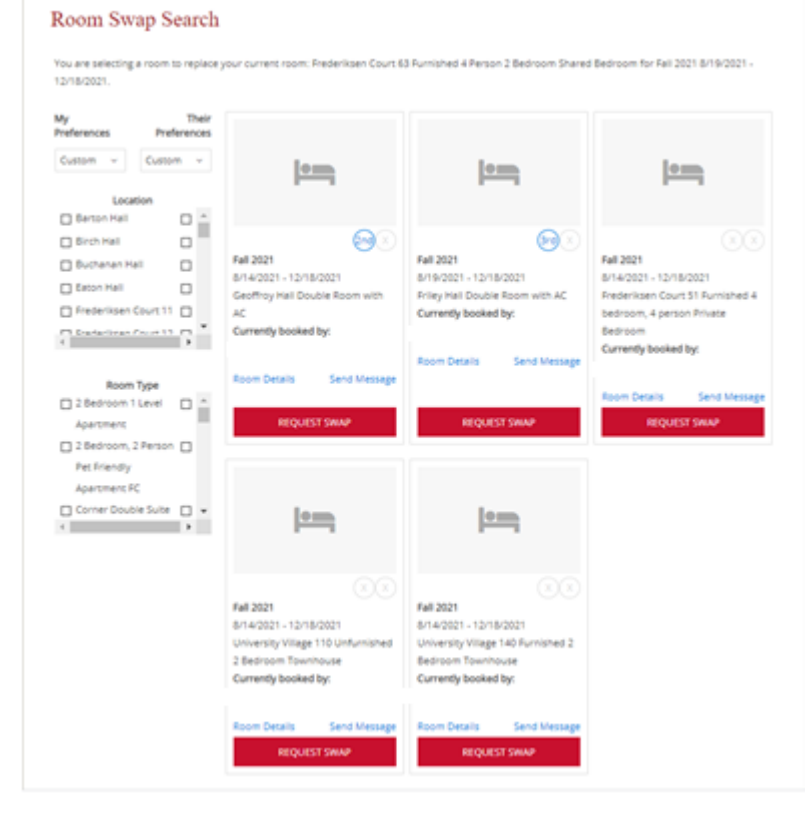

- If you want to expand your search beyond the 5 preferences, you selected. You can select the drop-down box and choose custom.
	- **This will allow you to search based on the type** of room and location of the room
- The Circles in the first 2 show that my current room is the 2nd and 3rd choice for these 2 students while their rooms are not on my preferred list.
	- $\triangleright$  Same with the remaining 3 rooms neither of the students has the rooms listed as preferred, but we are still able to room swap if both parties consent.
- Just like before, when you find a room or rooms you want to try and swap with, just select the request swap button below.

#### After selecting a room.

#### Room Swap Management

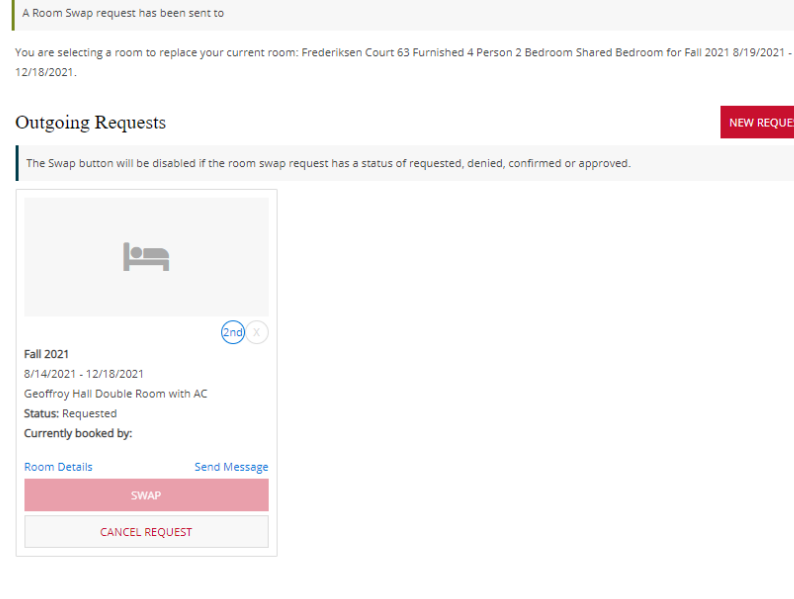

**Incoming Requests** 

There are no incoming request

- You will be brought back to the Room Swap Management Page.
	- In portal the student that you requested a room swap will receive a message from StarRez letting them know that they have a new request to view.
- Now you wait for them to log in a press the swab button on their end.

## Accepting Incoming Requests

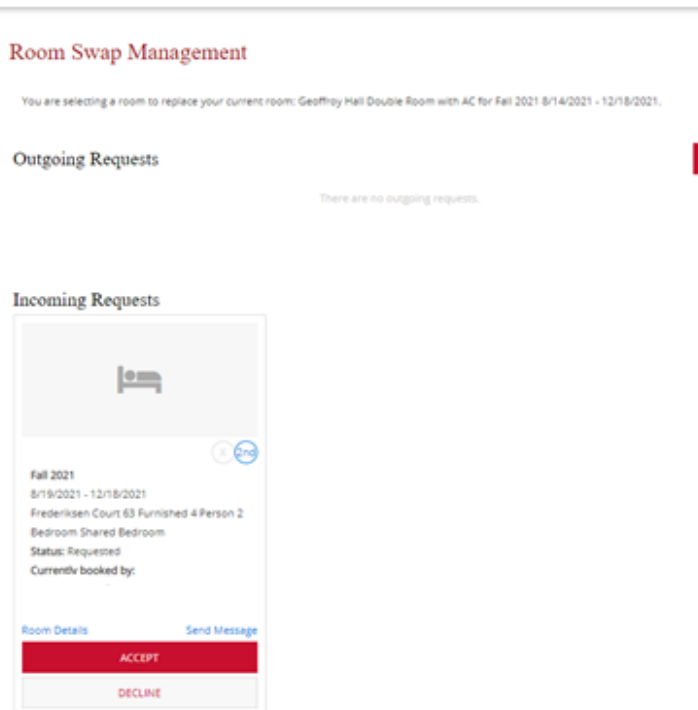

- Once someone selects your room for a swap you will receive an incoming request asking you to accept that room swap.
	- ▶ You are still able to message the student and look at room details.
- After you hit accept it will be sent one final time to the student who initiated the room swap.
	- They will also receive a message in Portal when someone has accepted the request.

### Finalizing the room swap.

**VEW REQUEST** 

#### Room Swap Management

You are selecting a room to replace your current room: Frederiksen Court 63 Furnished 4 Person 2 Bedroom Shared Bedroom for Fall 2021 8/19/2021 12/18/2021

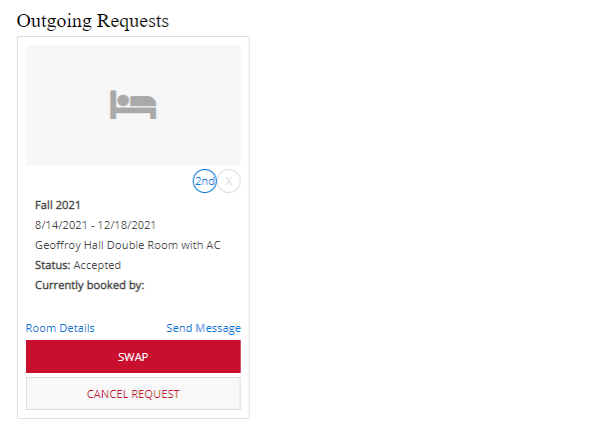

#### **Incoming Requests**

There are no incoming requests

- Once both parties have agreed that they wish to swap rooms with each other. The student that started the request will now have a swap button appear.
	- ▶ Once Selected you will be directed to a Room Swap Confirmation page.

### Room Swap Confirmation

#### Room Swap Confirmation

Room To Swap

Fall 2021 8/19/2021 - 12/18/2021 Frederiksen Court 63 Furnished 4 Person 2 Bedroom Shared Bedroom

#### New Room

Fall 2021 8/14/2021 - 12/18/2021 Geoffroy Hall Double Room with AC Currently booked by:

This booking matches my 2nd preference. My booking doesn't match their preferences.

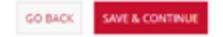

- This is the final step in the room swap process
- It will verify that the student that started the room swap process is swapping from their current room to the requested room.
	- $\blacktriangleright$  Hit save and continue and the swap will be completed.
- Both parties will receive a portal message that the swap was completed.

#### My Room Assignment

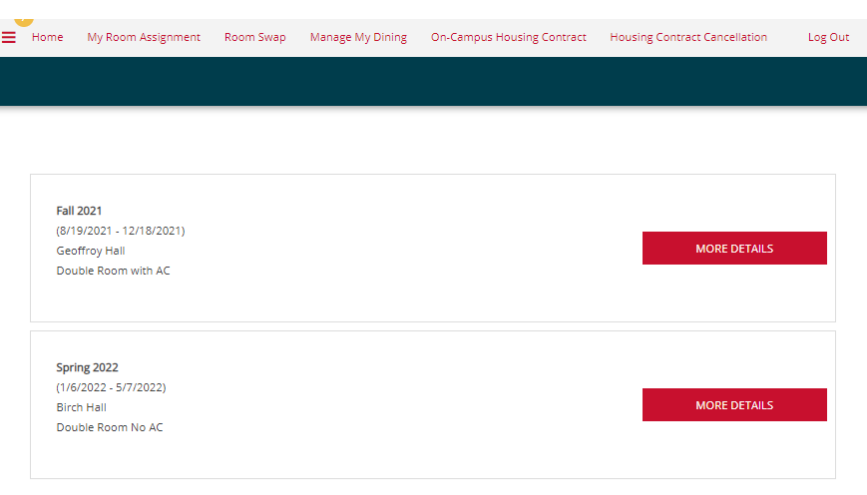

 $\blacktriangleright$  Afterwards when you click on My Room Assignment the newly swapped room will appear. You can click in to view more details.